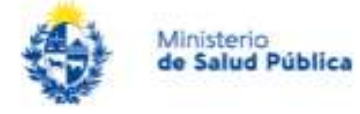

# Instructivo para usuarios del trámite

Trámite: Segundo Relevamiento de Servicios de Rehabilitación Física en Uruguay

Dirección General de la Salud- Área Programática Discapacidad y Rehabilitación

Dirección General de Coordinación

 Versión 1.0 16/08/2022

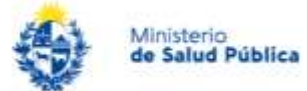

# Índice

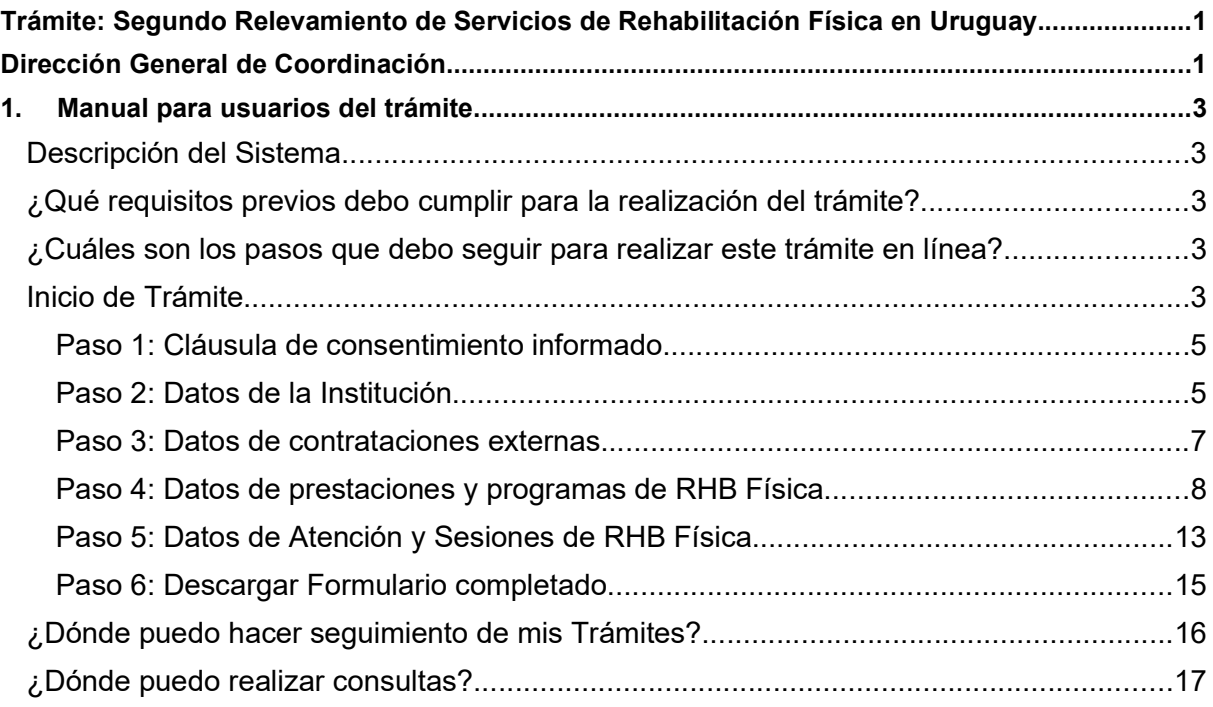

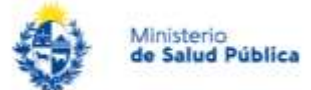

# 1. Manual para usuarios del trámite

# Descripción del Sistema

El trámite está dirigido a los prestadores integrales y no integrales de salud, públicos y privados, cuyo formulario tiene carácter de Declaración Jurada. El trámite tiene el objetivo de relevar información sobre todos los servicios de rehabilitación física que brindan estos prestadores, sean internos o externos, así como las características de la población que atienden y los servicios con que cuentan.

# ¿Qué requisitos previos debo cumplir para la realización del trámite?

Contar con Usuario gub.uy u otro medio de identificación electrónica o proveedor de identidad como ser:

- Cédula de Identidad digital (es necesario contar con lector de cédula)
- Identidad Mobile Abitab
- TuID Antel.

# ¿Cuáles son los pasos que debo seguir para realizar este trámite en línea?

# Inicio de Trámite

 Para iniciar el trámite en línea es preciso loguearse en el sistema de Simple según medio de identificación electrónica del que disponga el usuario. Una vez dentro del sistema, localizar el trámite "Segundo Relevamiento sobre Rehabilitación Física en Uruguay - DIGESA (Discapacidad y Rehabilitación) – DIGECOOR" y presionar el botón "Iniciar".

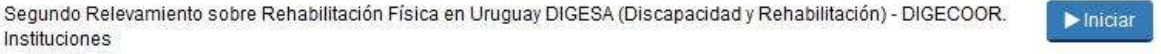

Figura 1 – Localizar el trámite.

A continuación, se describen los diferentes pasos para la realización de este trámite. En cada formulario, los campos que presentan un asterisco (\*) negro indican que son requeridos.

Notas:

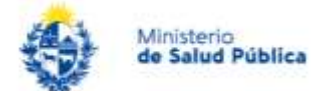

- 1- El botón "Guardar y Cerrado" que se muestra debajo del formulario en cada paso permite que el usuario pueda guardar el trámite para continuarlo más tarde.
- 2- El botón "Volver" permite regresar a la página anterior y el botón "Siguiente" pasar a la próxima página del trámite.

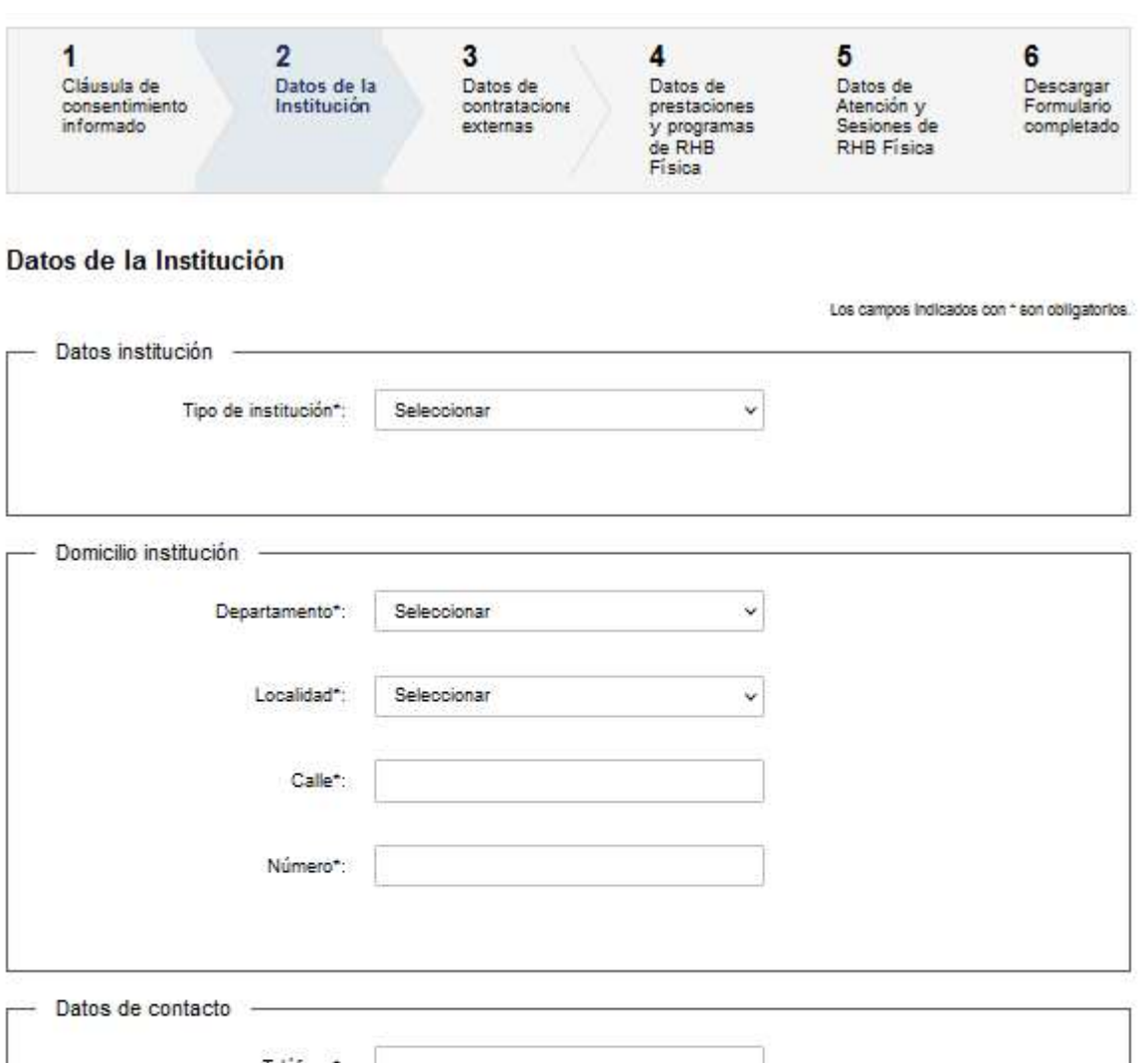

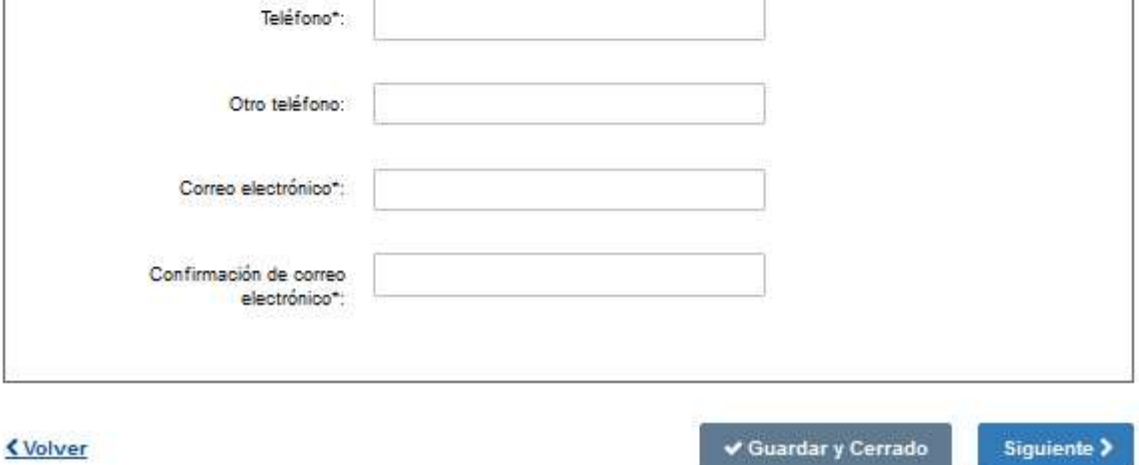

#### Instructivo para la realización del trámite en línea

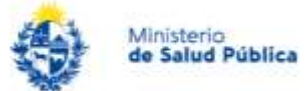

Figura 2–Paso 2: Datos de la Institución.

# Paso 1: Cláusula de consentimiento informado.

Al inicio se presentan los diferentes pasos del trámite a ser completados, siendo la cláusula de consentimiento el final del paso 1.

# Segundo Relevamiento sobre Rehabilitación Física en Uruguay DIGESA (Discapacidad y Rehabilitación) - DIGECOOR. Instituciones

Figura 3– Título del trámite.

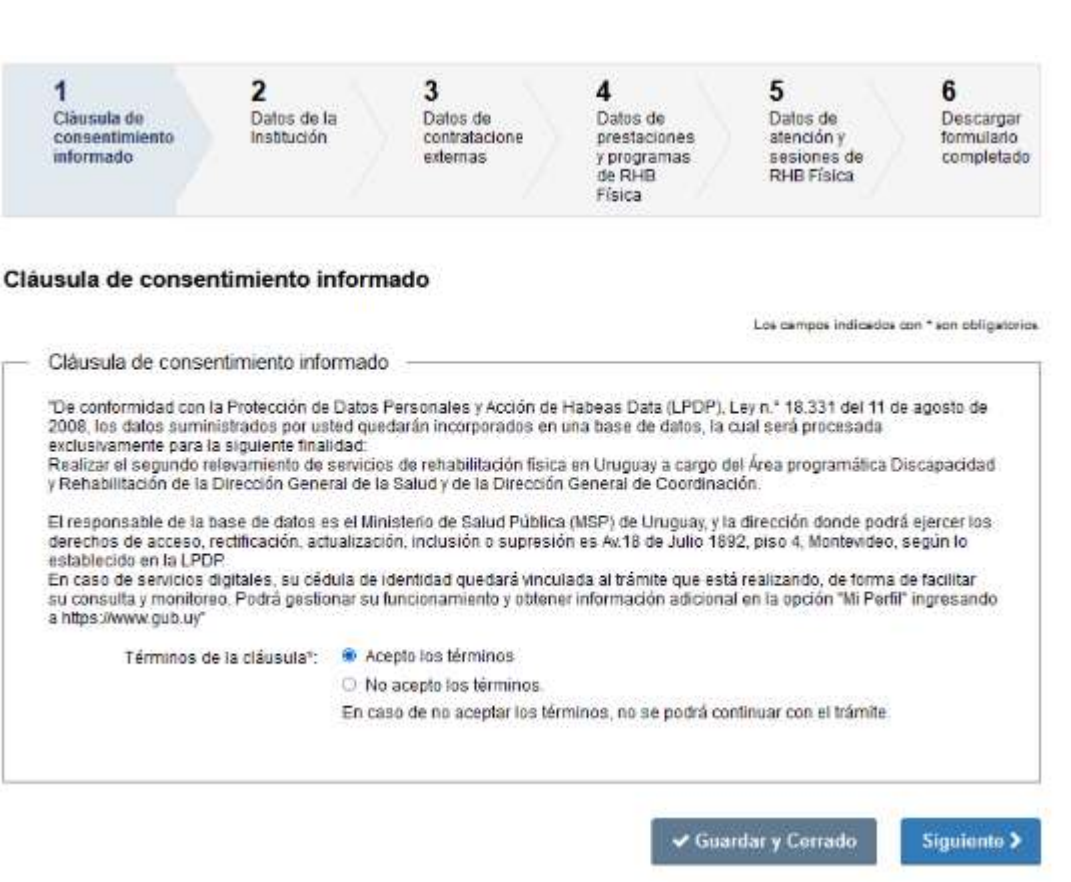

Figura 4– Cláusula de consentimiento informado.

# Paso 2: Datos de la Institución

Este paso consta de tres secciones principales: Datos de la institución, Domicilio de la institución y Datos de contacto (ver figura 2).

1- "Datos de la Institución" (en el campo "Tipo de Institución" se debe seleccionar una de las opciones listadas).

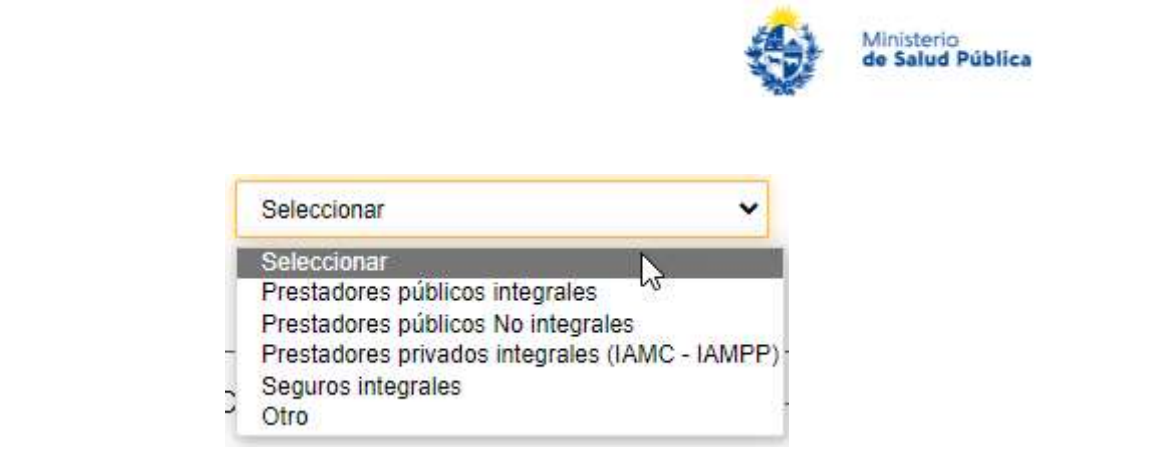

Figura 5 – Selección datos de la Institución.

1.1 Si se selecciona "Prestadores Públicos Integrales" se despliegan las opciones que se ven en la figura 6.

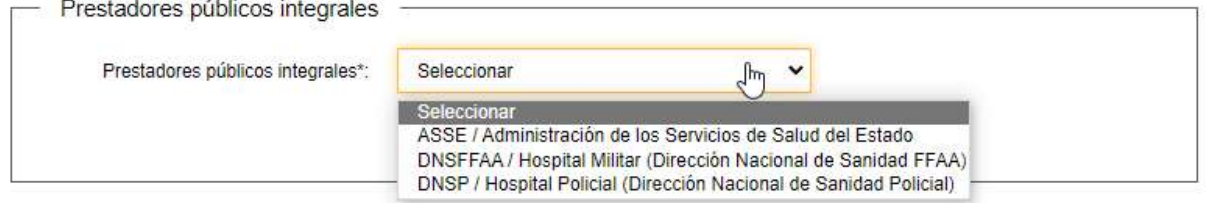

Figura 6 – Selección de Prestadores públicos integrales

1.2 Si se selecciona "Prestadores Públicos No Integrales" se despliegan las opciones que se ven en la figura 7.

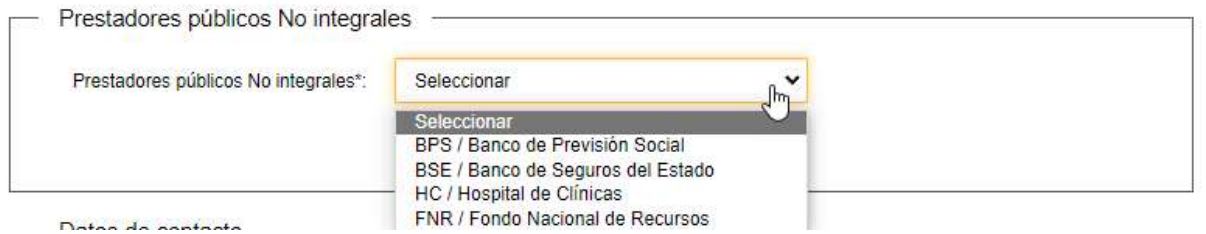

Figura 7 – Selección de Prestadores públicos No integrales.

1.3 Si se selecciona "Prestadores Privados Integrales (IAMC-IAMPP)" deberá elegir el departamento al que pertenece el prestador y seleccionar luego el prestador que corresponda.

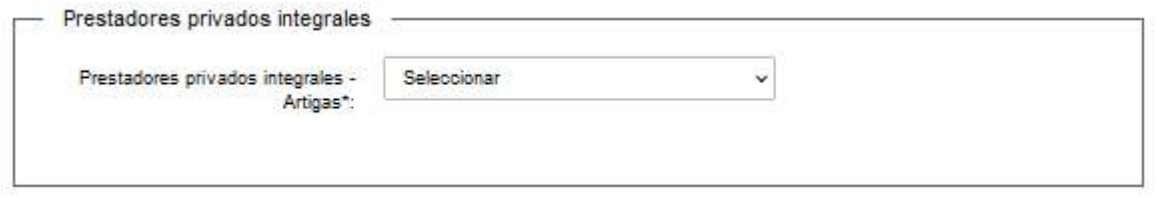

Figura 8 – Selección de Prestadores privadores integrales.

1.4 Si se selecciona "Seguros Integrales" se despliegan las opciones que se ven en figura 9.

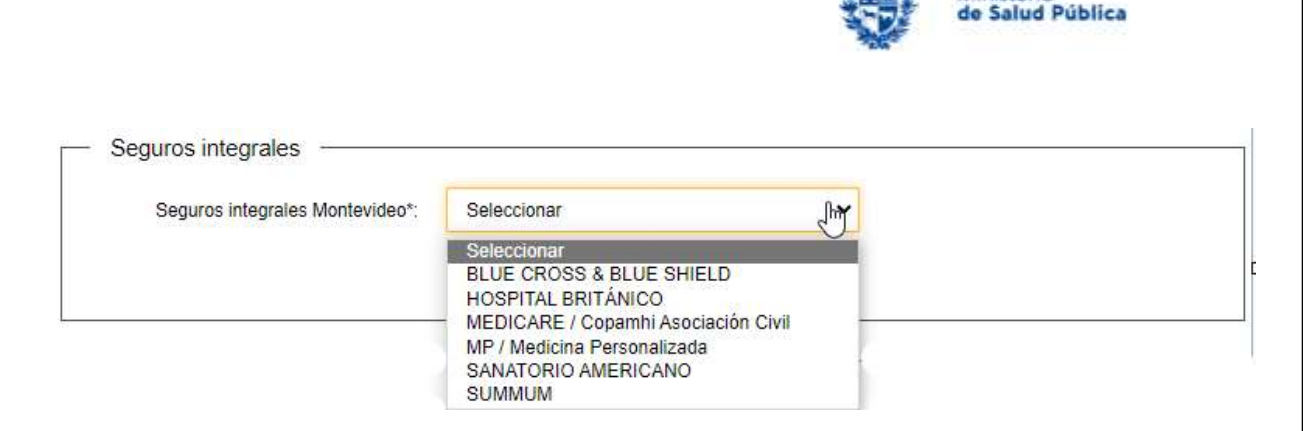

Ministerio

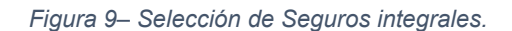

1.5 Si no es un prestador público integral, un prestador público no integral, un prestador privado (IAMC-IAMPP) o un seguro privado integral deberá seleccionar la opción "Otro" (ver figura 5). Seleccione luego el departamento al que corresponda la institución y especifique el nombre en el campo "Especifique otro". Verá también que debe seleccionar si tiene o no personería jurídica (ver figura 10 y 10.1)

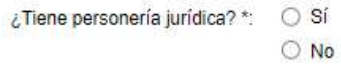

Figura 10 – Selección de Personería jurídica (Especifique "Otro" – Institución).

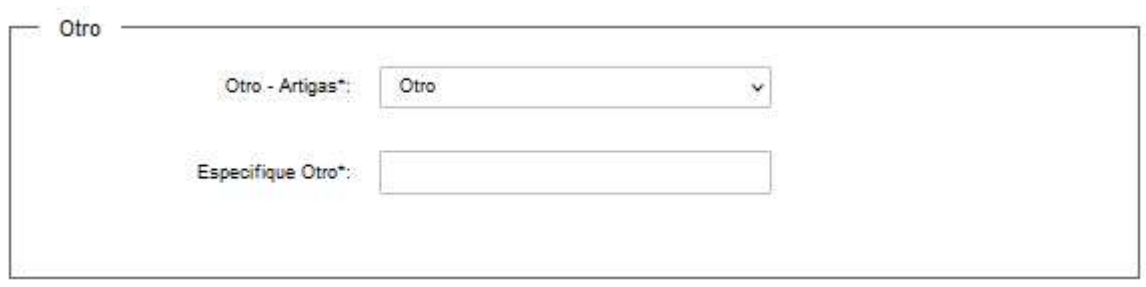

Figura 10.1 – Selección de Otro para el departamento.

- 2- En la sección "Domicilio Institución" del paso 2 complete los datos pedidos.
- 3- En la sección "Datos de contacto" del paso 2 complete los datos pedidos.

### Paso 3: Datos de contrataciones externas

En este paso se indica si la institución contrata prestaciones de rehabilitación externa. Si se selecciona "No" se pasa al siguiente paso.

Si la respuesta es "Sí" se debe seleccionar la cantidad de instituciones que contrata para rehabilitación física (siendo el máximo 5 instituciones). De acuerdo con la cantidad de

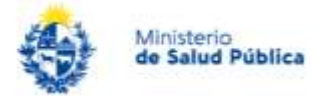

instituciones se irán desplegando pantallas para la Institución 1, Institución 2, etcétera. Escriba el nombre de la institución con la que contrata en el campo a los efectos, y marque a continuación los casilleros que corresponden al nombre de la prestación o prestaciones contratadas (ver figura 11).

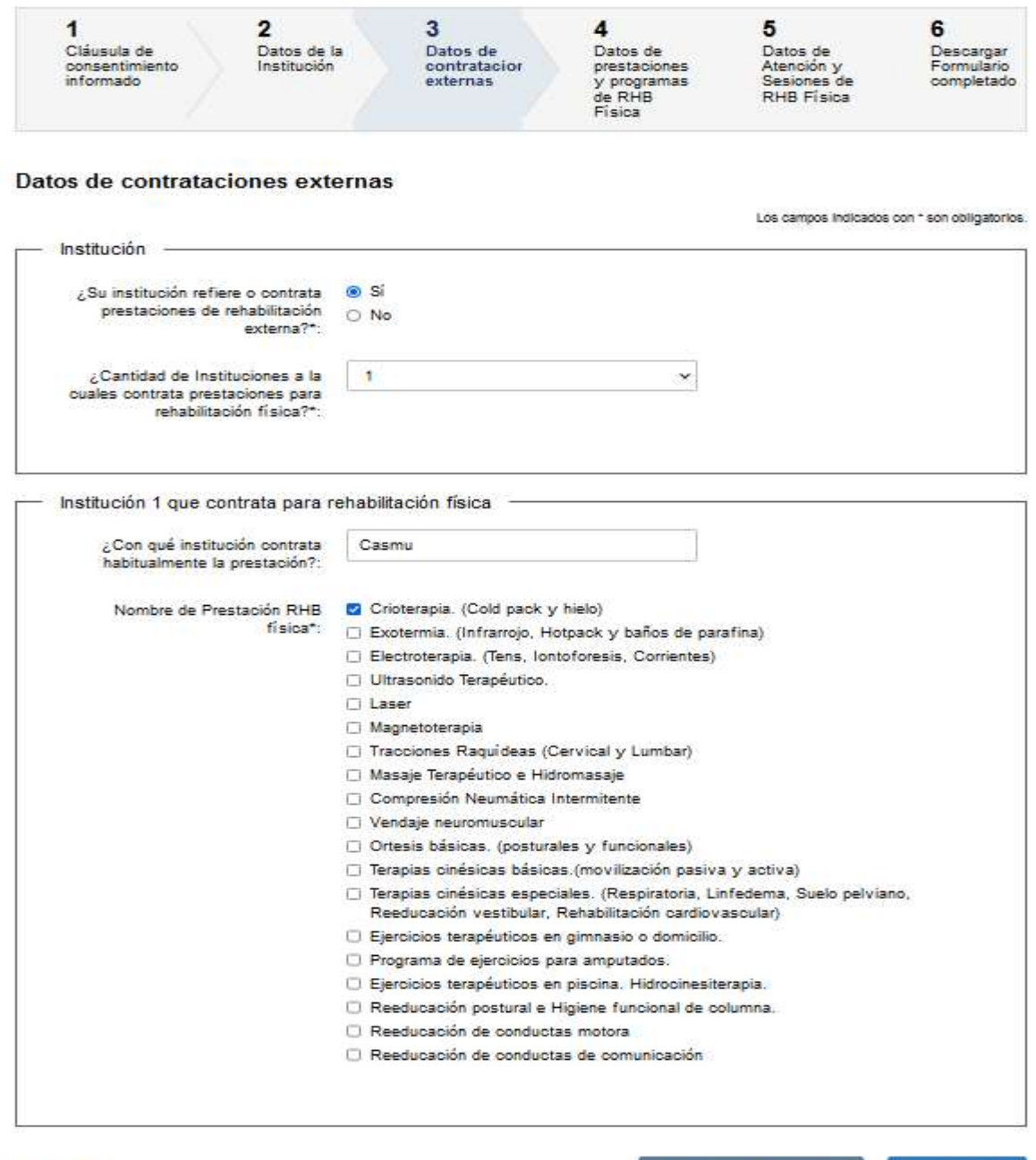

<u>KVolver</u>

✔ Guardar y Cerrado

Siguiente >

Figura 11 –Datos de Contrataciones Externas.

### Paso 4: Datos de prestaciones y programas de RHB Física

En este paso hay 2 secciones principales: "Prestaciones y programas de RHB Física" y "Usuarias/os" (ver figuras 12 y 13).

1- Prestaciones y programas de RHB Física

Instructivo para la realización del trámite en línea

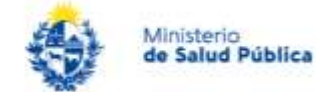

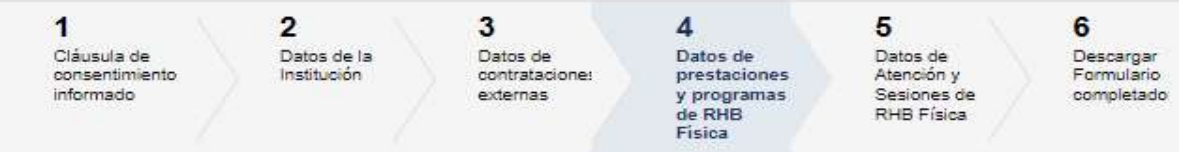

#### Datos de prestaciones y programas de RHB Física

Los campos indicados con \* son obligatorios.

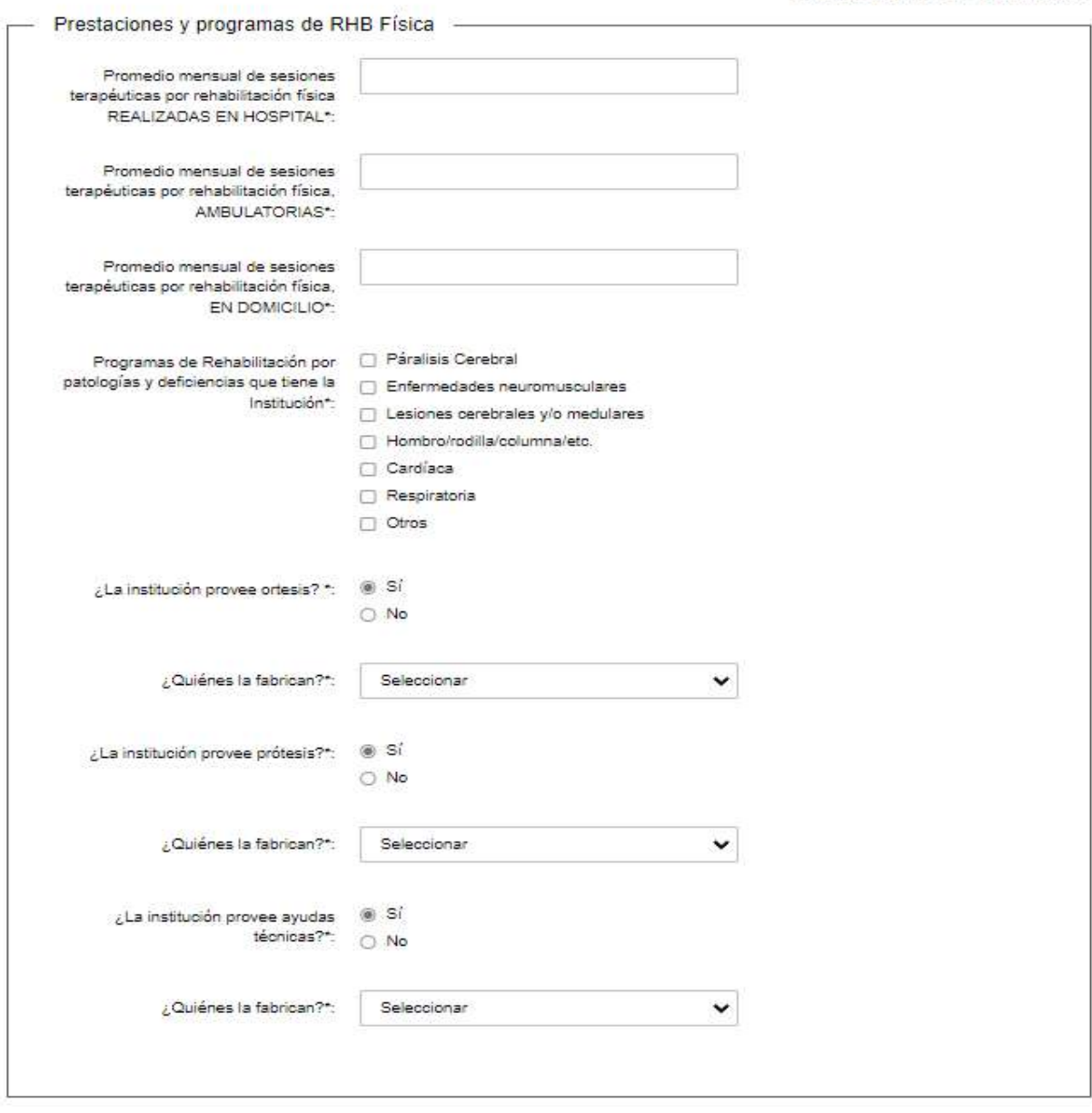

Figura 12 – Prestaciones y programas de RHB.

Escriba números para indicar el promedio mensual de sesiones terapéuticas en hospital, ambulatorias y en domicilio. En los programas de rehabilitación por patologías y deficiencias puede marcar más de un casillero.

Los últimos tres campos de selección "Sí o No", solo se mostrarán si el usuario en el campo "Tipo de Institución" del paso 2 seleccionó "Prestadores Públicos No Integrales" u "Otros".

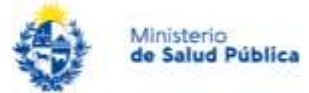

Los campos "Quiénes las fabrican" le permiten seleccionar una opción de las tres que se listan (Propia, Tercerizada y Ambas).

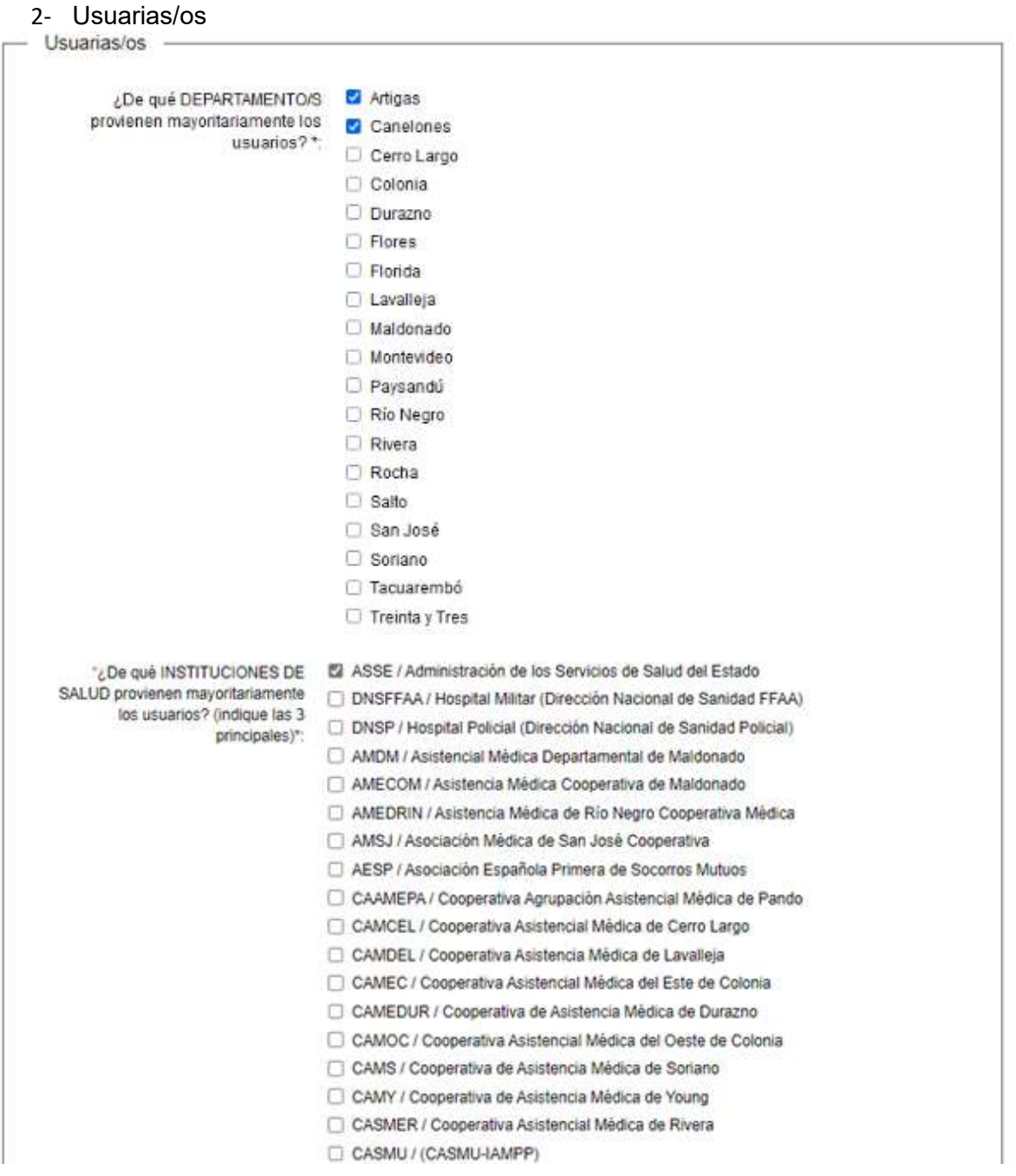

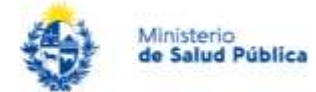

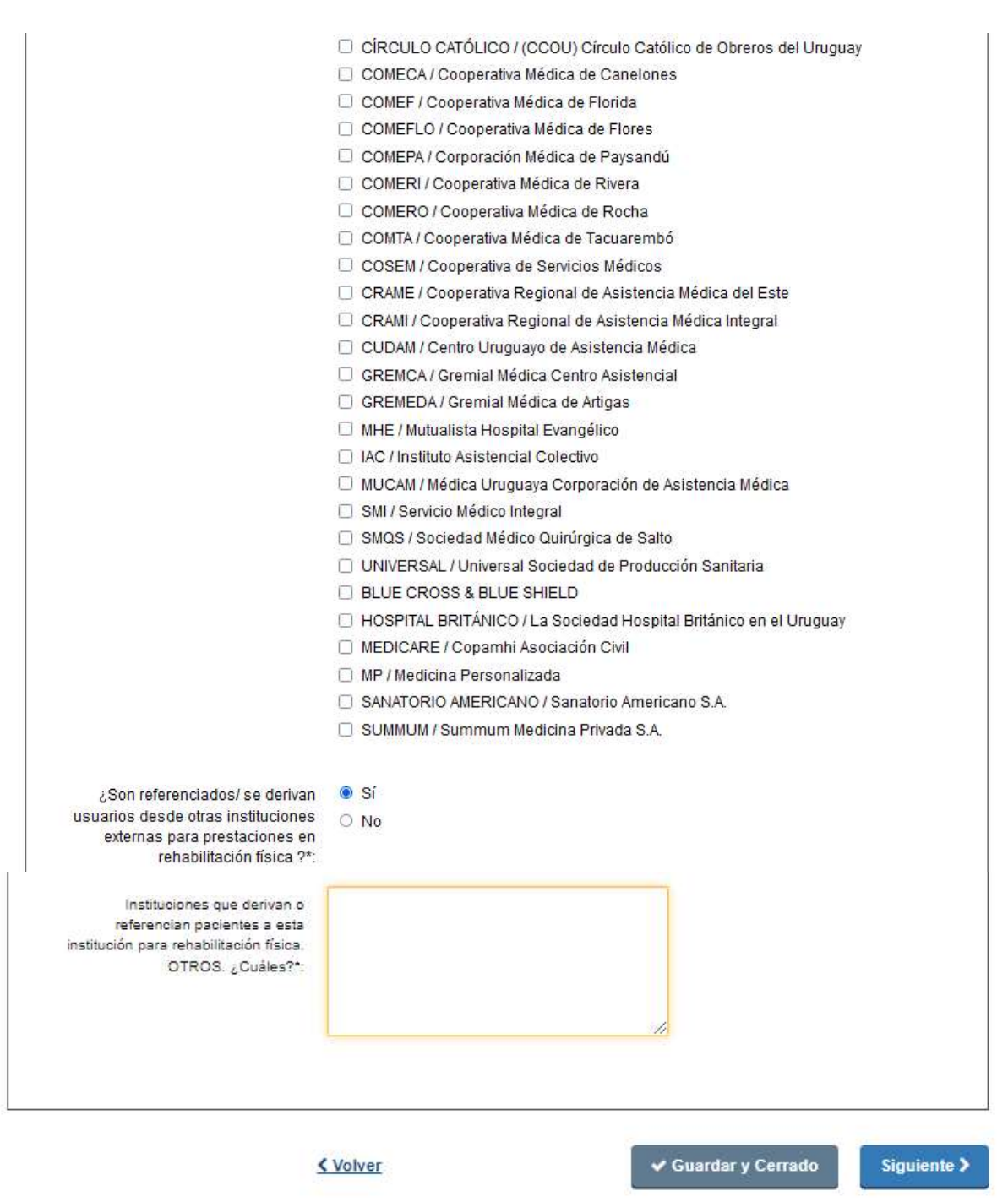

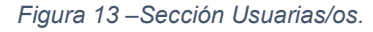

Se puede seleccionar más de una opción.

En caso que se seleccione "Sí" en el campo"¿Son referenciados/ se derivan usuarios desde otras instituciones externas para prestaciones en rehabilitación física?\* ", se listará un nuevo grupo de instituciones donde el usuario podrá elegir varias de ellas.

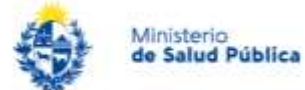

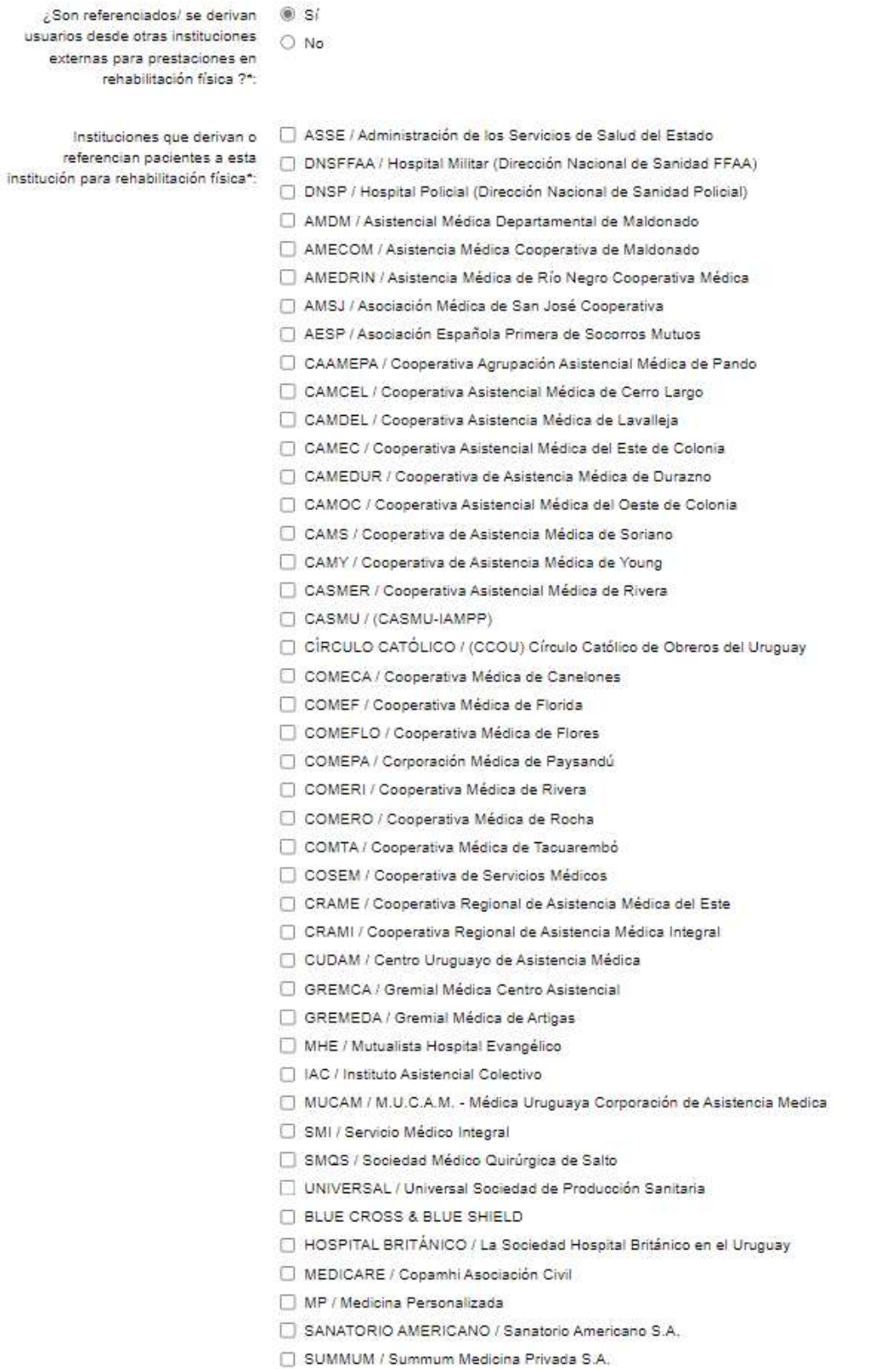

Figura 14 –Listado de instituciones,

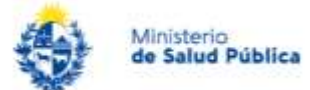

# Paso 5: Datos de Atención y Sesiones de RHB Física

Este paso consta de tres secciones: "Atención en RHB Física", "Sesiones de RHB Física – Modalidad y Costos", "Proyectos y dificultades".

5.1. Atención en RHB Física. Si marca "Sí" (en protocolos para el tratamiento y/o en método de evaluación) dispondrá de campos para especificar (ver figura 15).

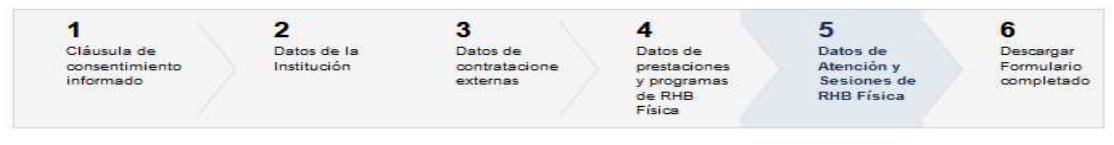

#### Datos de Atención y Sesiones de RHB Física

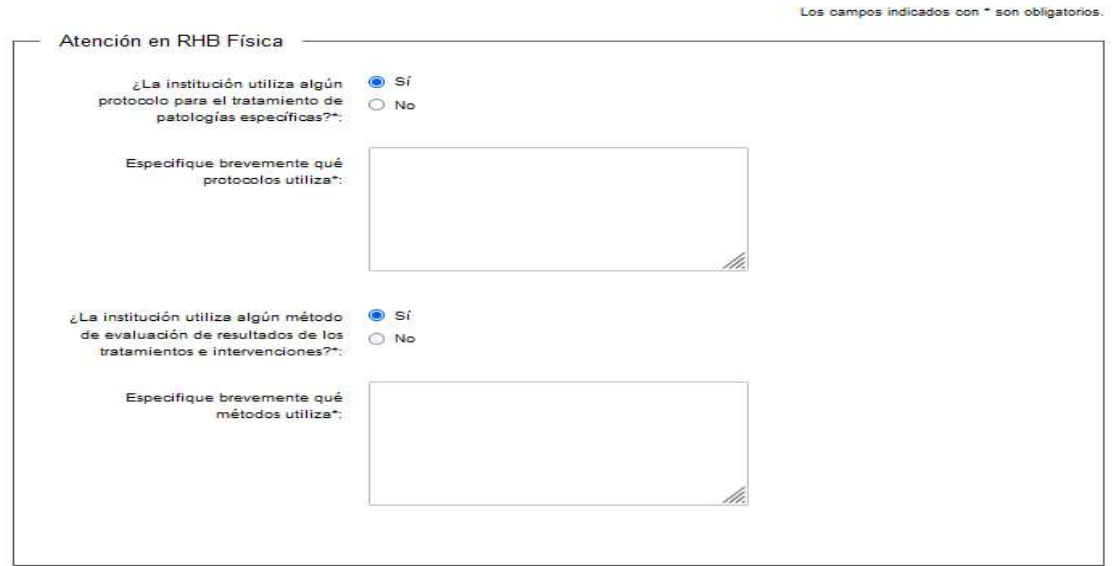

Figura 15 –Sección Atención en RHB Física.

### 5.2. Sesiones de RHB Física - Modalidad y Costos

Sesiones de RHB Física - Modalidad y Costos -

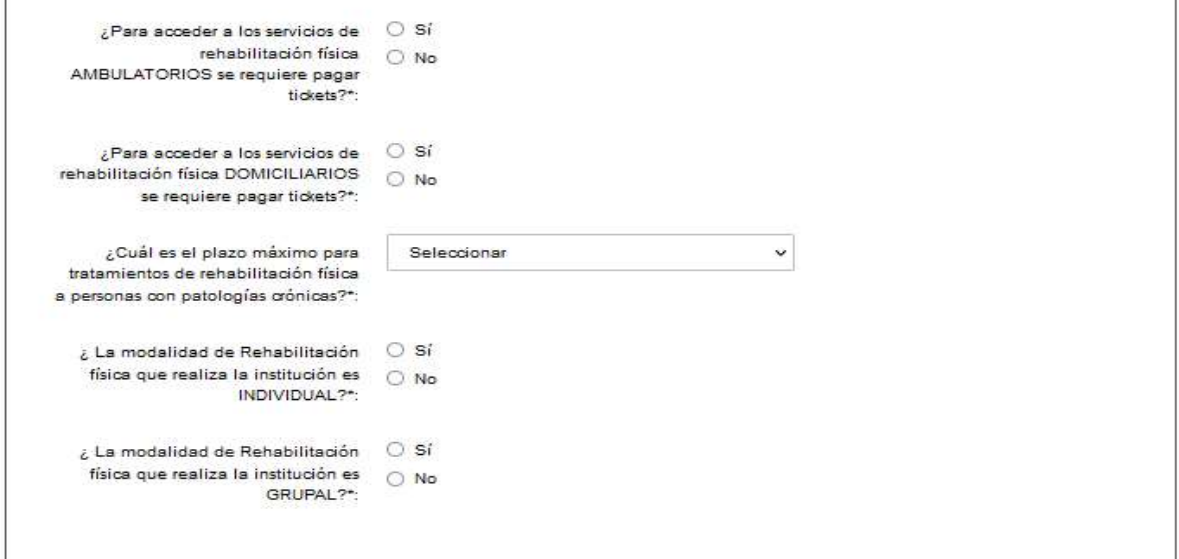

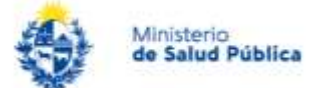

### Figura 16 –Sección "Sesiones de RHB Física - Modalidad y Costos"

### Notas:

Nota 1: El campo "¿Cuál es el plazo máximo para tratamientos de rehabilitación física a personas con patologías crónicas? \*" muestra las siguientes opciones y se puede seleccionar sólo una de ellas:

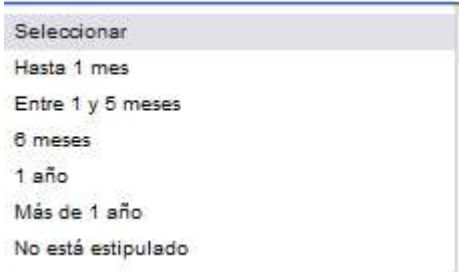

Figura 17 –Plazo máximo para tratamientos de rehabilitación física a personas con patologías crónicas.

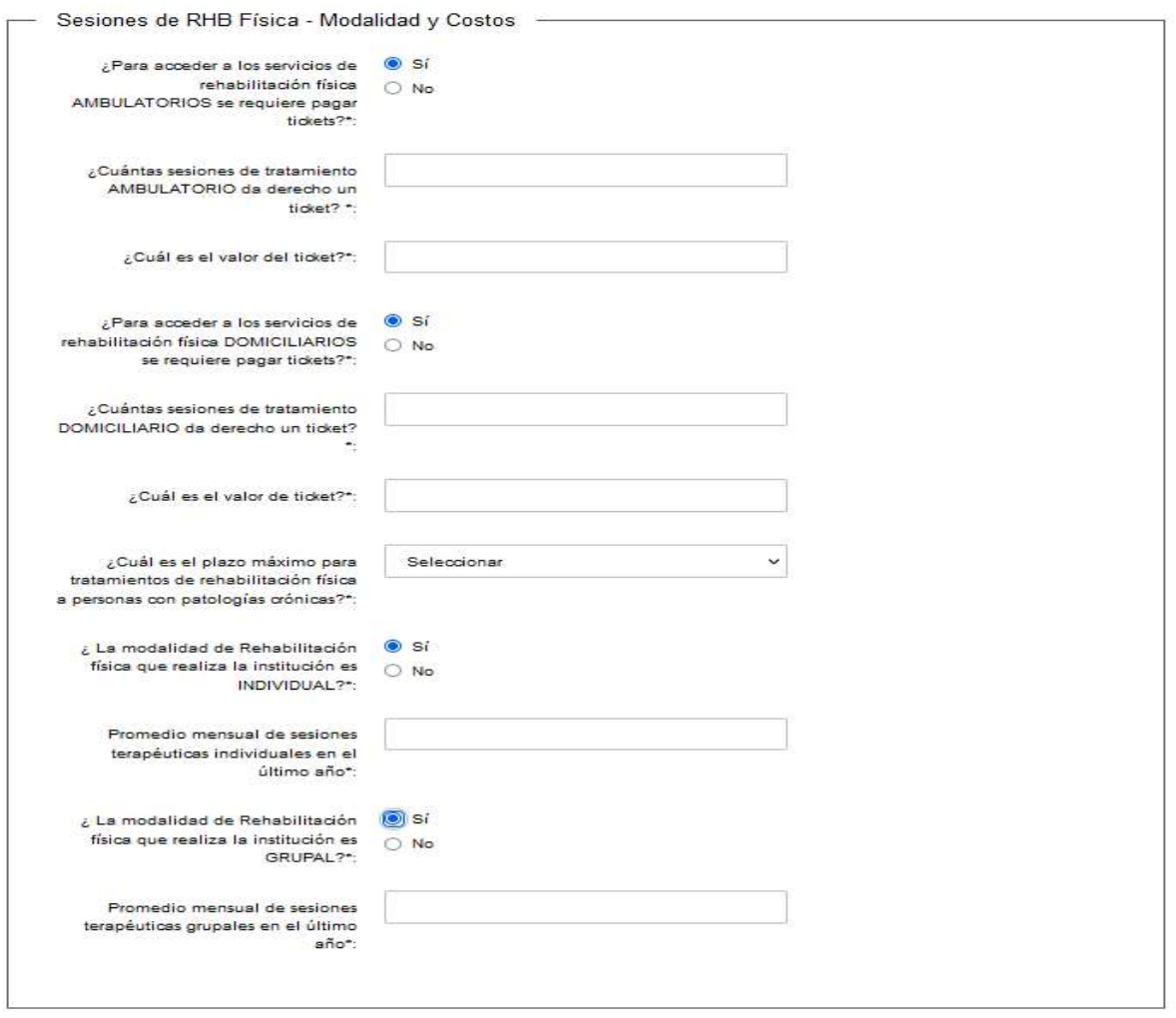

Figura 18 –Nuevos campos que se habilitan al marcar SÍ en las diferentes opciones.

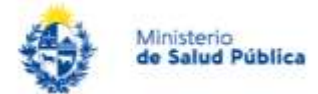

Si ha seleccionado prestadores no integrales en el paso 2, en esta pantalla que se muestra en la figura 18 aparecerá la siguiente pregunta: "Financiamiento de las prestaciones de prestadores NO Integrales" con las opciones "Financiación propia", "bonificada" o "mixta". Ver figura 19. Se entiende por "Financiación propia" al pago de bolsillo que hace el usuario.

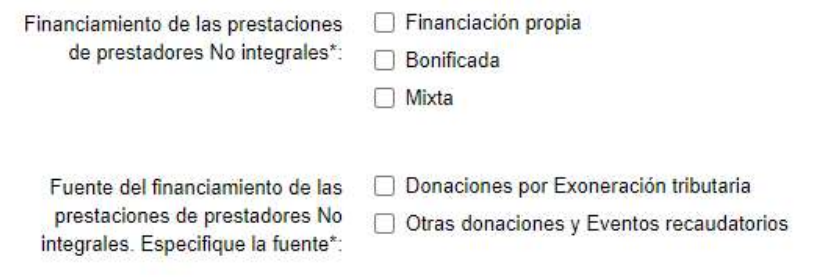

Figura 19– Financiamiento de las prestaciones de prestadores NO Integrales.

### 5.3. Proyectos y dificultades

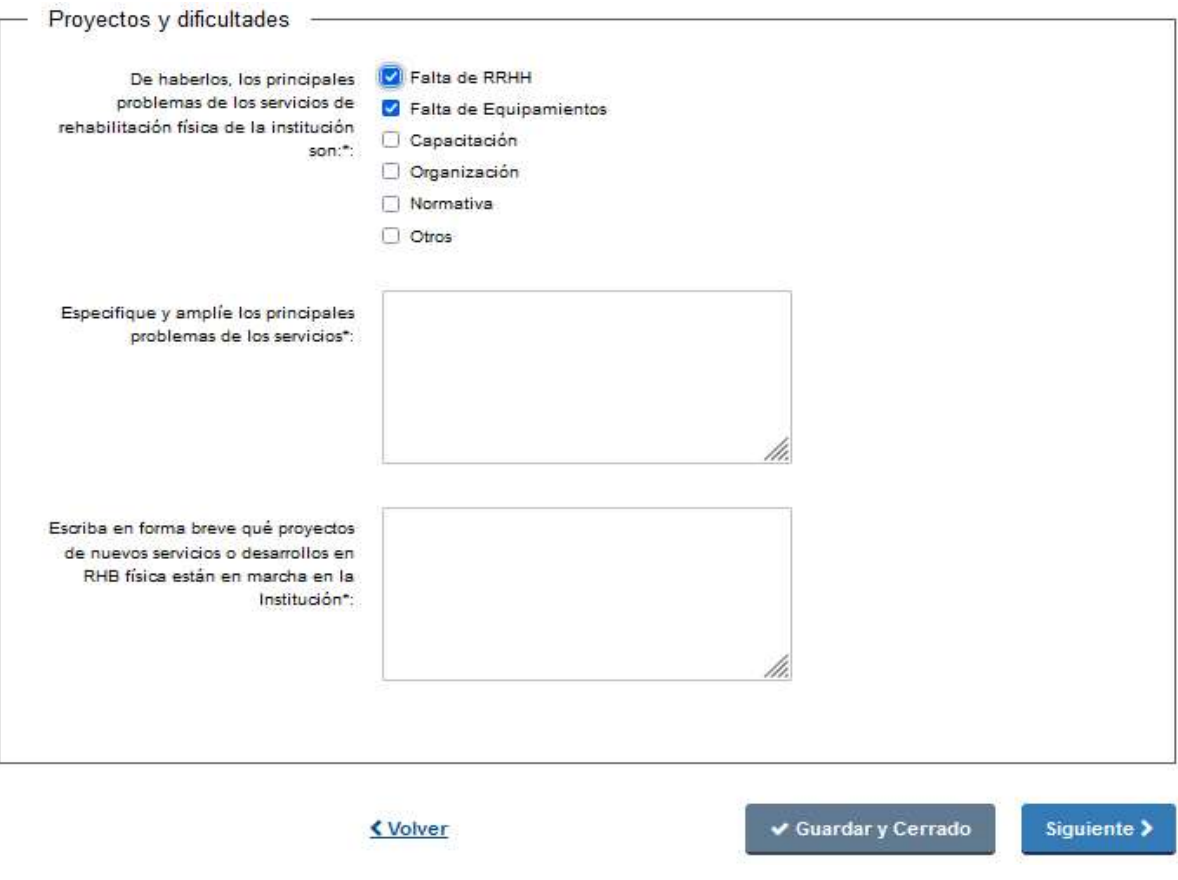

Figura 20–Sección Proyectos y dificultades.

Se debe especificar "No aplica" o "Sin comentarios" en los campos de texto definidos como mandatorios para poder avanzar con el formulario.

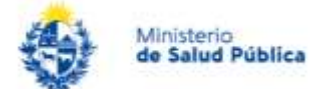

# Paso 6: Descargar Formulario completado

En este último paso se pide confirmar si se está de acuerdo con el documento generado. Haciendo click en el enlace se puede ver todo el documento.

Marque luego "Sí" si está de acuerdo con la información generada y pasa a la siguiente pantalla con "Siguiente".

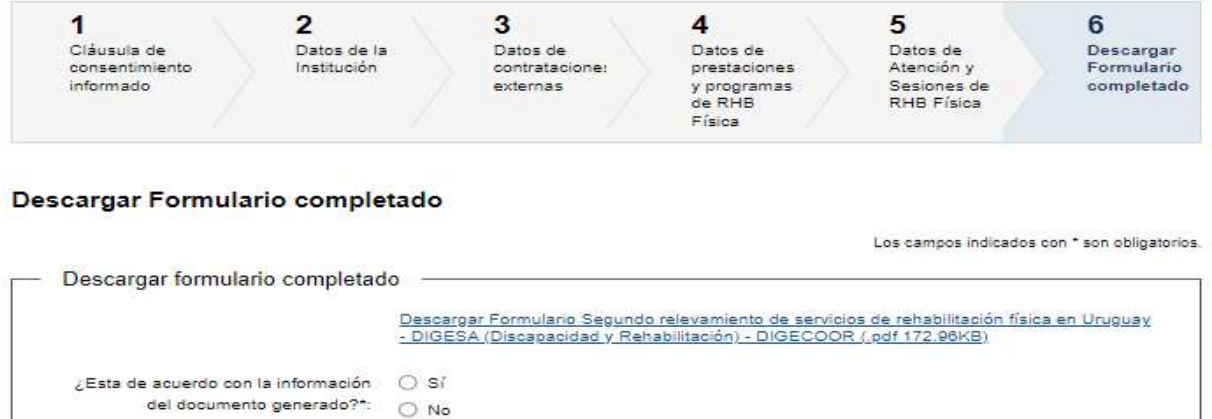

< Volver

.

Figura 21–Sección Descargar Formulario Completado.

 $\checkmark$  Guardar y Cerrado

Siguiente >

Al dar click en "Siguiente" se pasa a la última pantalla y se visualiza un mensaje de advertencia para el usuario.

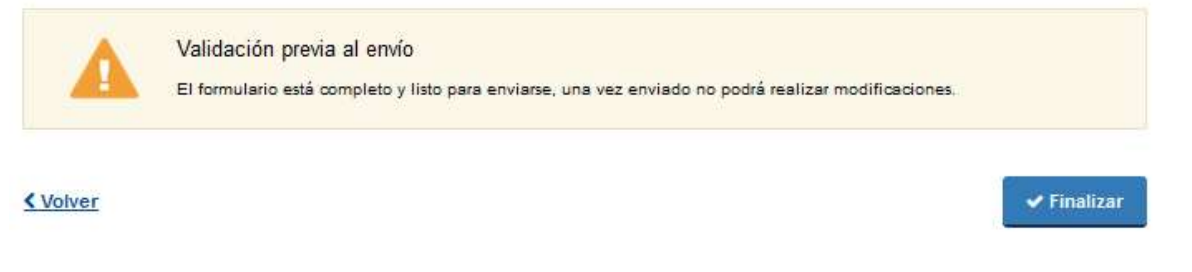

Figura 22–Mensaje de validación previo al envio

### Finalización del trámite

# ¿Dónde puedo hacer seguimiento de mis Trámites?

Usted podrá hacer seguimiento de los trámites en los que participó siempre y cuando se encuentre logueado.

Para poder hacer el seguimiento de sus trámites, debe ingresar en Mis trámites, opción que figura a la izquierda de la pantalla.

Una vez ingresado, se observará:

Instructivo para la realización del trámite en línea

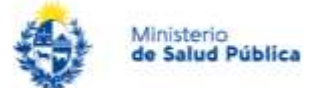

- Id del trámite.
- Nombre del Trámite.
- Etapa en la que se encuentra el Trámite. Si el trámite está Finalizado, este campo figurará en blanco.
- Fecha de modificación del último paso efectuado.
- Estado del Trámite.
- Acciones.

| Listado de trámites                   | Trámites en bandeja de entrada |                                                                                                    |                                                   |                       |                         |             |                                          |
|---------------------------------------|--------------------------------|----------------------------------------------------------------------------------------------------|---------------------------------------------------|-----------------------|-------------------------|-------------|------------------------------------------|
| Bandeja de entrada                    |                                |                                                                                                    |                                                   |                       |                         |             | Búsqueda avanzada                        |
| Sin asignar                           | Id                             | Nombre                                                                                                    | Etapa                                             | Documento             | Modificación            | Vencimiento | Acciones                                 |
| Mis trámites<br>Trámites de Ciudadano | 16499                          | Segundo relevamiento de servicios<br>de rehabilitación física en Uruguay -<br>DIGESA (Discapacidad y<br>Rehabilitación) - DIGECOOR | Formulario de<br>Discapacidad y<br>Rehabilitación | $UV$ -CI-<br>64284670 | 30.ago.2022<br>10:22:58 | N/A         | $\ddot{\mathbf{g}}$<br><b>Z</b> Realizar |

Figura 23– Bandeja Mis Trámites.

# ¿Dónde puedo realizar consultas?

- Por correo electrónico a: relevamientoserviciosrehabilitacion@msp.gub.uy
- Personalmente en: Área programática Discapacidad y Rehabilitación del Ministerio de Salud - DIGESA – Montevideo - 18 de julio 1892- Piso 4º Anexo, de lunes a viernes en el horario de 9 a 15hs.
- Telefónicamente: Tel 1934 int 4258, de lunes a viernes en el horario de 9 a 15hs.